## **CARA UPLOAD LAPORAN DAN LUARAN HASIL PENELITIAN / PENGABDIAN SERTA INPUT LOGBOOK KEGIATAN DI SIPP SRIKANDI**

- Eile Edit View History Bookmarks Tools Help 152200146 - Aulia Ghariza.JPG X (D Problem loading page Srikandi m  $\leftarrow$   $\rightarrow$  C m O & srikandi.upnyk.ac.id/login  $\star$ ◎ 出 ● 介 三 Dimport bookmarks... @ Admin LPPM (2 LPPM | 2 Smittebmas & Bima (2 Kresna 4 Shkandi @ Sadewa admin @ Nakula @ Socgle Cendekia Q WhatsApp - Citosid @ Google Eath @ YouTube @ Google Fasp @ Expert-KR @ OLX - Sknote @ Shopee @ SRIKANDI Sistem RIset, publiKAsi, perencanaaN dan pengabDIan Email Masukkan Email Password Masukkan Password Portal Aplikasi Masuk **A** Lupa kata sandi? © 2019 Srikandi. UPT Teknologi Informasi dan Komunikasi UPN Veteran Yogyakarta **HOND RO** 25°C Berawan ∧ <u>⊕</u> @ 4<sup>0</sup> 30/06/2023 <del>D</del> Desktop
- 1. Login Srikandi :<http://srikandi.upnyk.ac.id/login>

## 2. Ganti role **Pegawai** menjadi **Pengusul**

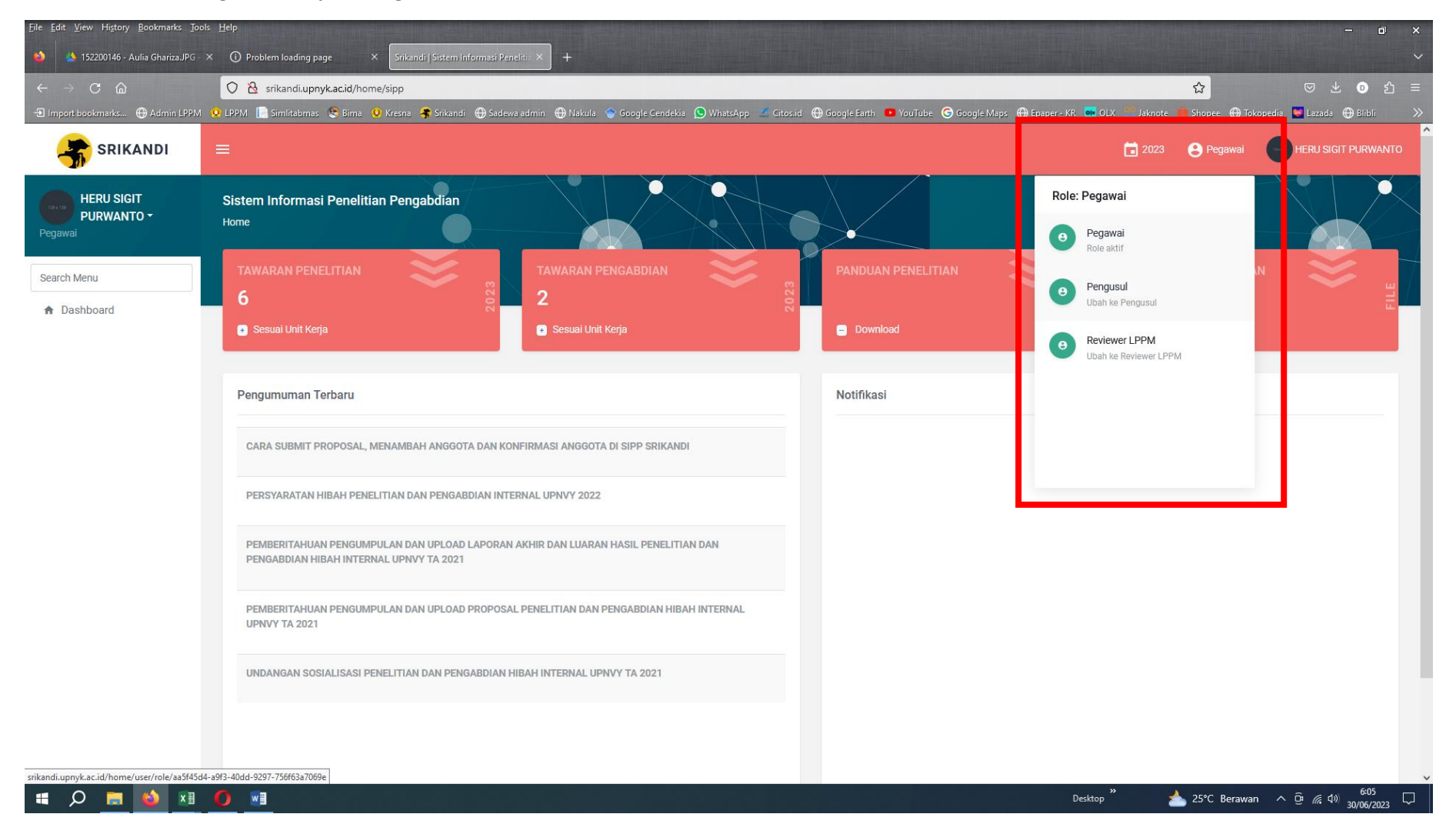

## 3. Pilih **Manajemen Proposal**

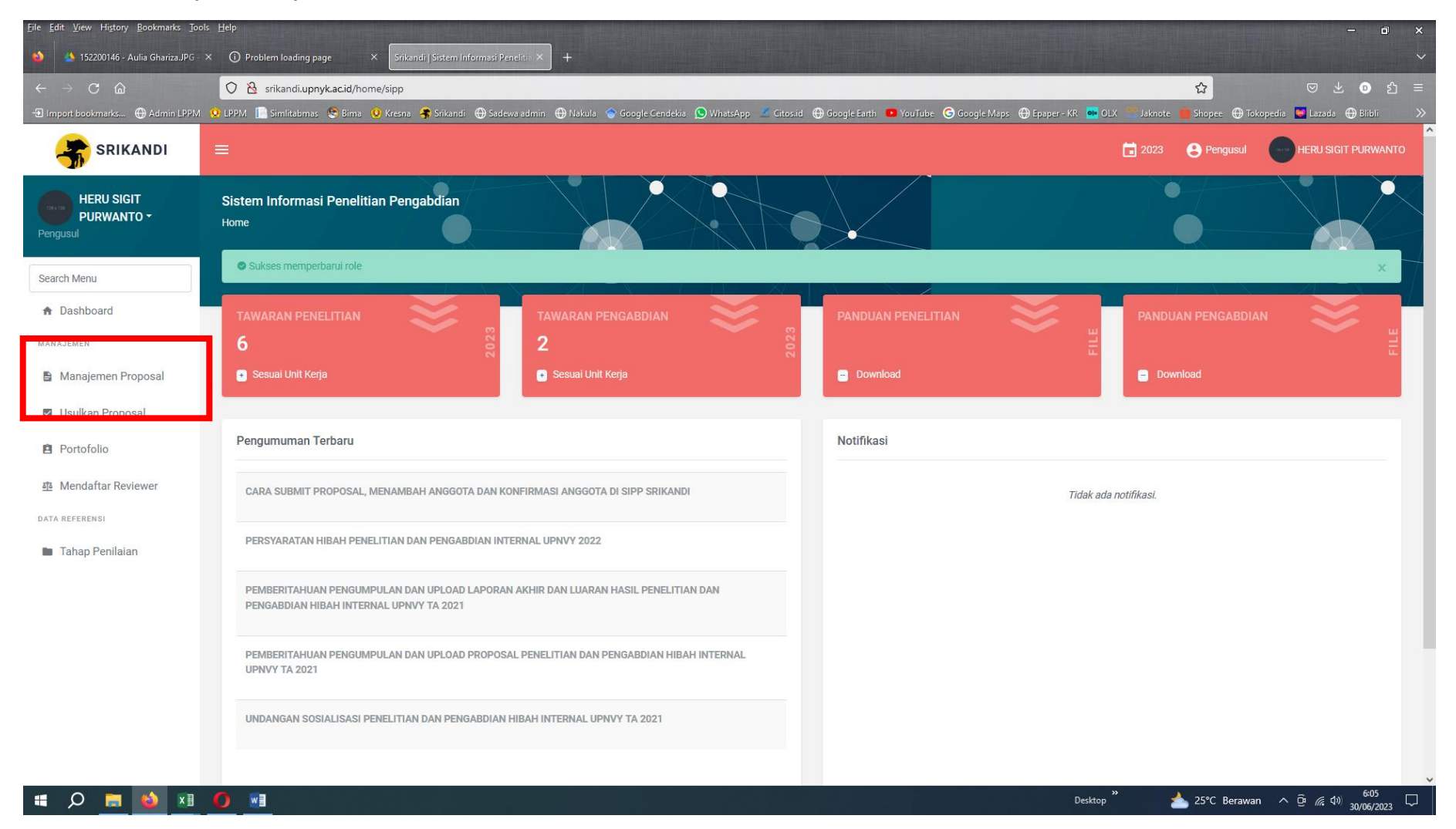

- 4. Pada judul proposal, pilih **Opsi**
- Untuk upload laporan kemajuan/akhir dan luaran : pilih **tahap penilaian**
- Untuk input catatan harian : pilih **input logbook**

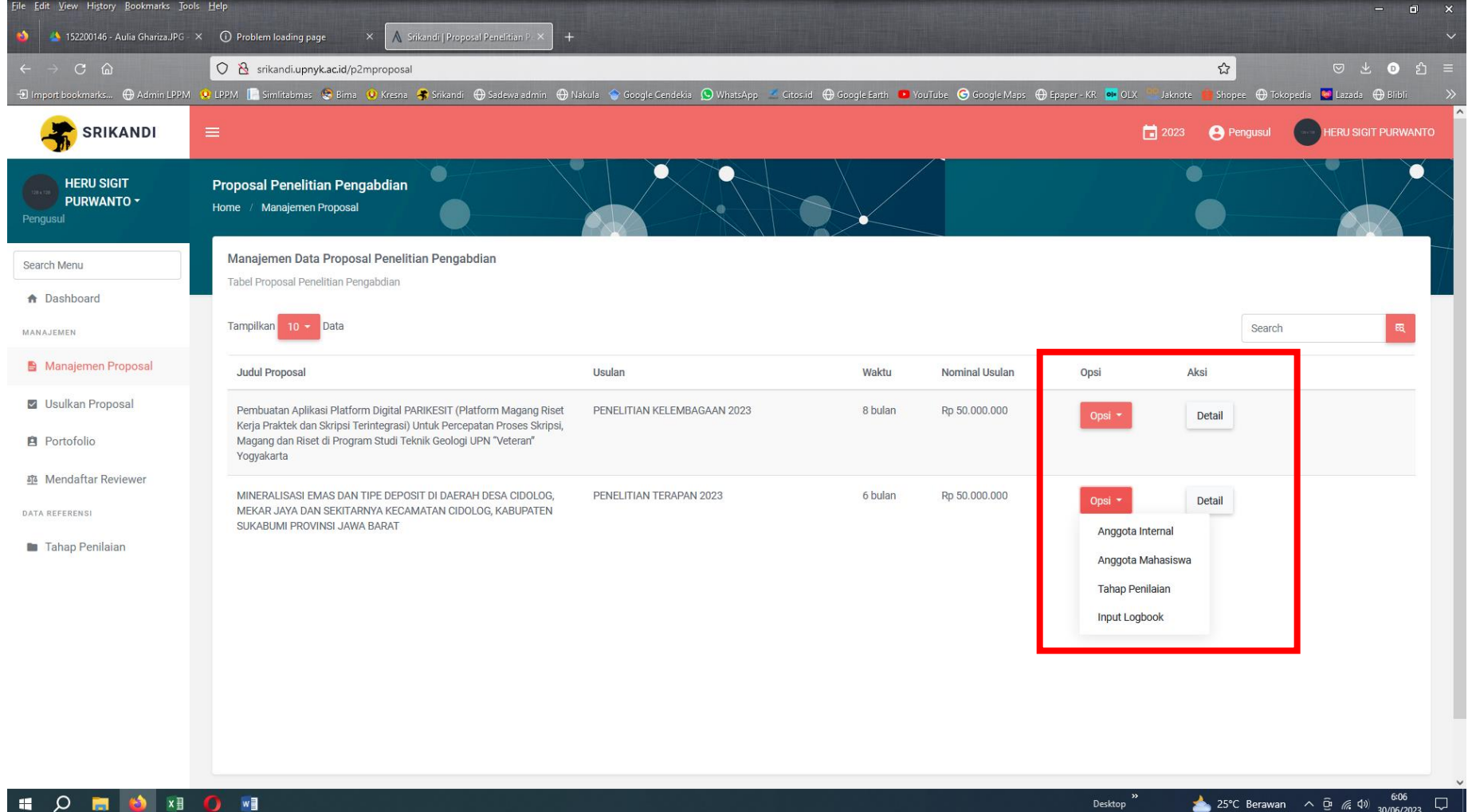

#### Eile Edit View History Bookmarks Tools Help **Fill** 152200146 - Aulia Ghariza.JPG - X (1) Problem loading page **Srikandi | Proposal Penelitian Peng**  $C \quad \omega$ 6 Srikandi.upnyk.ac.id/p2mproposal/tahap/proposal?id\_proposal=1416fb65-1e82-44e8-a8b6-fb592f57caf9 目公 ◎ 出 ● 台 目 Dimport bookmarks... @ Admin LPPM (2 LPPM (2 Similationas & Bima (2) Kresna 47 Stikandi @ Sadewa admin @ Viakula @ Google Cendekia (2) WhatsApp / Criosid @ Google Earth @ VouTube @ Google Mapp @ Epoper-KR @ OLX C Jaknote @ 2023 **O** Pengusul **CO** HERU SIGIT PURWANTO **SRIKANDI HERU SIGIT** PURWANTO -Sudah difinalisasi pada tahap ini dengan status [Lolos] dan nominal evaluasi Rp 50.000.000 Pengusul Search Menu Monitoring dan Evaluasi 1 + Dashboard Penilajan Syarat MANAJEMEN Dokumen yang diperlukan pada penilaian tahap ini: Manajemen Proposal Jenis Dokumen **Batas Waktu** Aksi V Usulkan Proposal Laporan Kemajuan Wajib 03 Juli 2023 | 23:59:00 **P** Portofolio **垫** Mendaftar Reviewer DATA REFERENSI  $\circ$ Tahap Penilaian

## 5. Pada halaman tahap penilaian, scroll kebawah. Pada bagian **monitoring dan evaluasi** upload dokumen yang diperlukan

**HOMO**N<sub>D</sub>

25°C Berawan  $\land$  0 (  $\frac{623}{30/06/2023}$   $\Box$ Desktop

# 6. Pada halaman logbook kegiatan, untuk menambah catatan baru pilih **tambah logbook kegiatan**

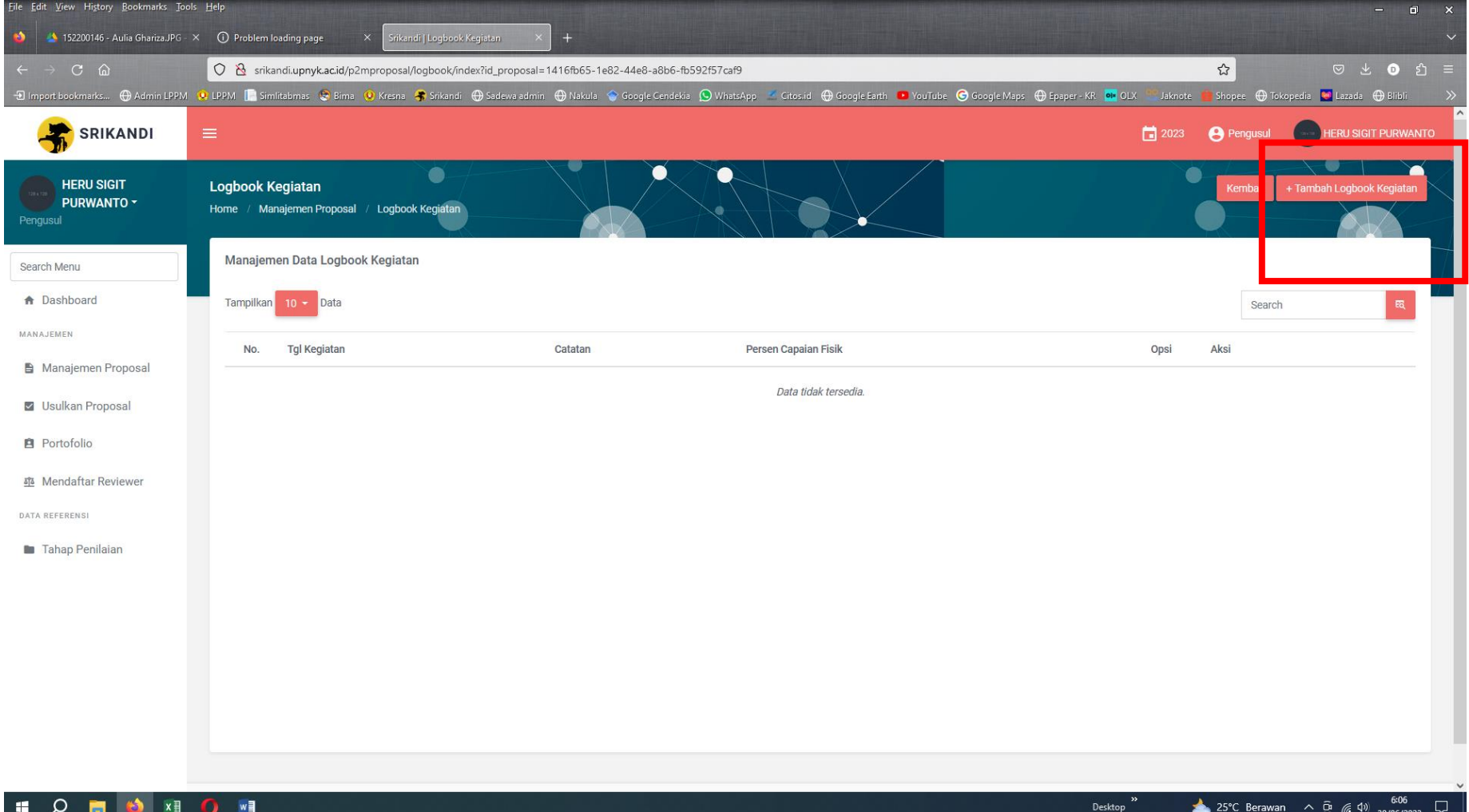

## 7. Setelah melengkapi catatan harian jangan lupa klik **simpan**

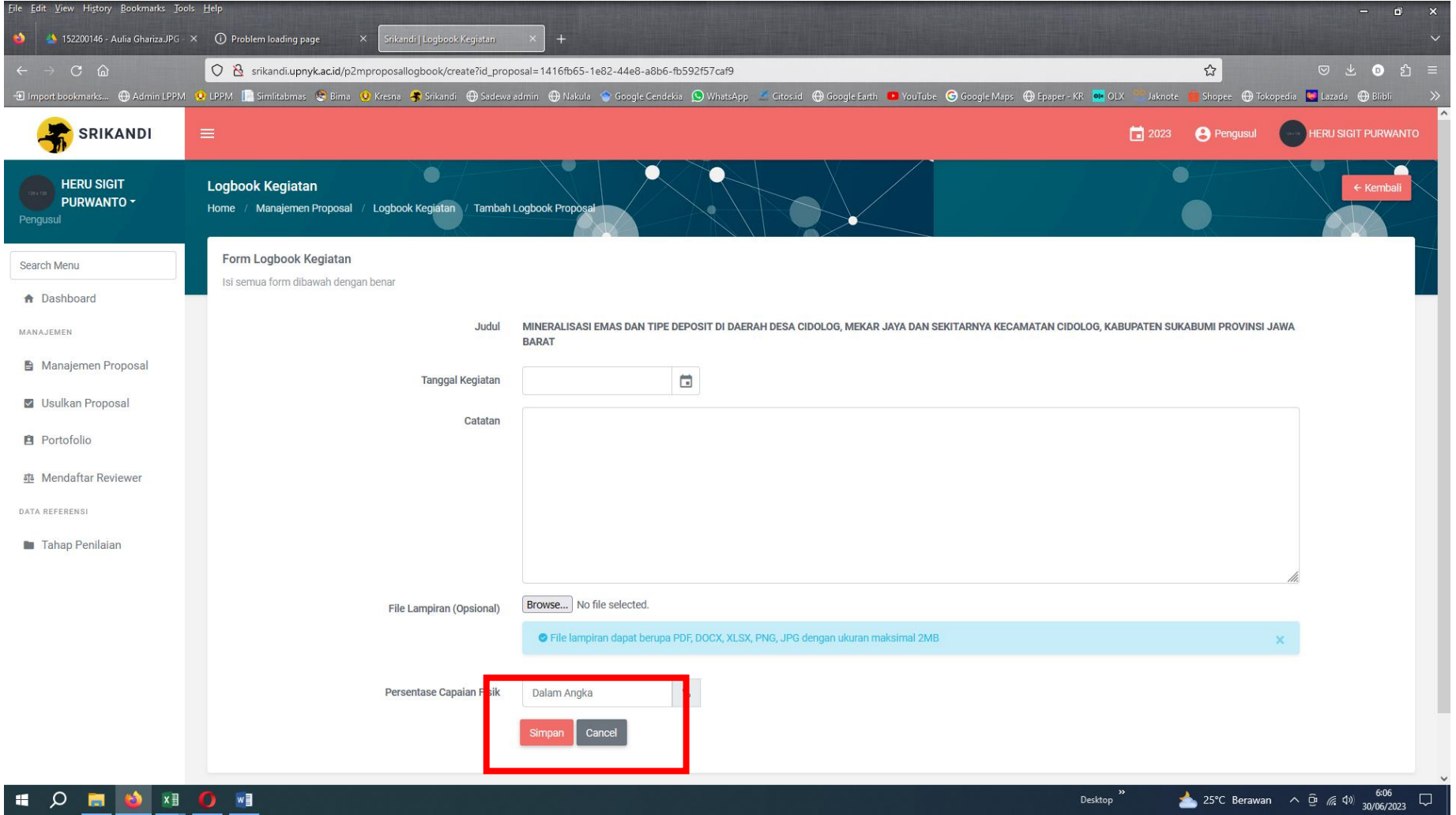

8. Ulangi langkah 6 & 7 untuk menambah catatan harian